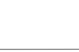

4 Pan Tilt Zoom Dome Camera OSD Manual

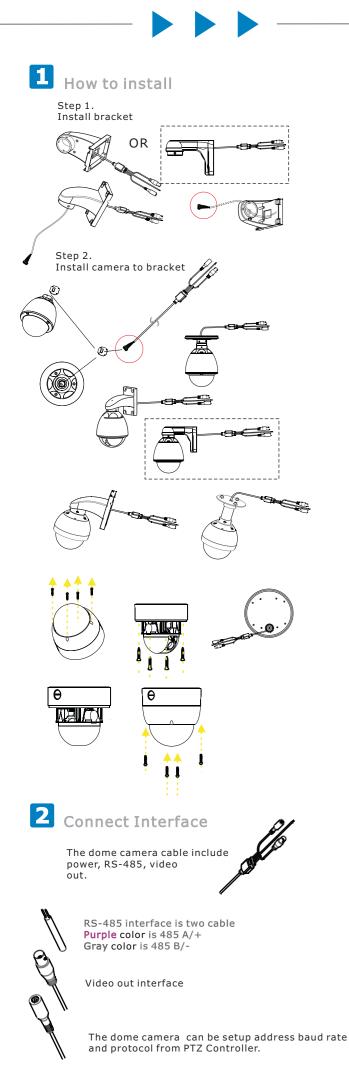

### **3** How to setup address (1)After Initial starting, the OSD will display 485 baud rate, address, protocol, as following picture shown: P 27X02 P 27X02 20 02 INITIAL... PROTOCOL:PELCO-D ADDRESS:001 BAUDRATE:9600BPS INPUT PELCO COMMAND: (IRIS-OPEN)----OSD MENU (IRIS-COES)----AUTO FOCUS (GOTO PRESET 95) - OSD MENU DVR or PTZ controller, the 485 Option sets up the same as the PTZ camera, so you can make it work. (2)Change the PTZ camera's 485 communication settings: 1)Press "IRIS open", and enter into OSD menu as following MAIN MENU CAMERA SETUP FOCUS SETUP PAN TILT SETUP PATTERN SETUP RESET MENULSE EXIT MENU 2)Enter in the submenu of PROTOCOL SETUP to setup PROTOCOL, ADDRESS and BAUDRATE PROTOCOL SETUP PROTOCOL PELCO-D BAUDRATE 9600BPS RETURN EXIT MENU

### **3.PATTERN SETUP**

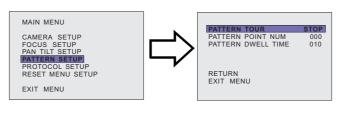

- 3-1 PATTERN TOUR STOP:Stop PATTERN START: Start PATTERN
- 3-2 PATTERN POINT NUM The number of cruise point setting, if set 5, then PATTERN between preset 1-5.
- 3-3 PATTERN DWELL TIME PATTERN DWELL TIME Setup

#### **5.RESET MENU SETUP**

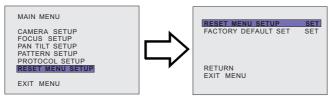

#### 5-1 RESET MENU SETUP

Recovery PTZ menu settings to the factory default 5-2 FACTORY DEFAULT SET

Resets all parameters to the original factory settings

| MAIN MENU                                                                                                    |                                |                                                                                   |  |
|----------------------------------------------------------------------------------------------------|--------------------------------|-----------------------------------------------------------------------------------|--|
| MAIN MENU                                                                                                    | ]                              | FOCUS SETUP                                                                       |  |
| CAMERA SETUP<br>FOCUS SETUP<br>PAN TILT SETUP<br>PATTERN SETUP<br>PROTOCOL SETUP                                                       | $\Box$                         | FOCUS TYPE AUTO   AF AFTER MOVE ON   PRESET LOAD ZOOM ON   DISPLAY ZOOM TIMES OFF |  |
| RESET MENU SETUP                                                                                                    |                                | RETURN<br>EXIT MENU                                                               |  |
| 1.FOCUS SETUP                                                                                                    | 1                              |                                                                                   |  |
| 1.FOCUS SETUP<br>1-1 FOCUS TYPE<br>AUTO: AUTO FO<br>MANUAL: MANUAL<br>1-2 AF AFTER MOVE O<br>Auto Focus Setup A<br>1-3 PRESET LOAD ZOO | FOCUS<br>N/OFF<br>After AF Mov | ve                                                                                |  |

1-5 RETURN Return to the previous menu 1-6 EXIT MENU Exit Menu

#### **4.PROTOCOL SETUP**

RS485 PROTOCOL Setup After turn PTZ OSD will display 485 baud rate, address, protocol, and other information, as shown below:

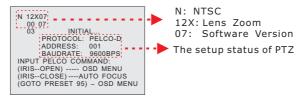

DVR or controller 485 set the same as PTZ, then you can PTZ control.

Change RS485 PROTOCOL Setup: Press IRIS-OPEN Key to Enter MAIN MENU

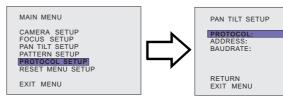

- 4-1 PROTOL: PELCO-D/P PROTOCOL you can choose PELCO-D or PELCO-P 4-2 ADDRESS: Address set: 1~255
- 4-3 BAUDRATE:
- 4 Baud rate choose: 1200BPS/2400BPS/4800BPS/9600BPS

# Edited by Foxit PDF Editor Copyright (c) by Foxit Software Company, 2003 - 2009 For Evaluation Only.

#### 2.PAN TILT SETUP

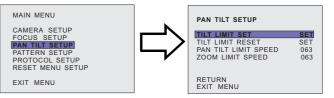

2-1 TILT LIMIT SET

PTZ Upward angle limit setting: In order to obtain a larger viewing angle range, the machine factory set upward angle If you care about the camera in the ceiling spaces see the shell, the user can set the upper limit position. Turnning PTZ to the position you want to set, Enter OSD and press IRIS-OPEN will set this position to Upper limit. 2-2 TILT LIMIT RESET

Choose this menu and press IRIS-OPEN key will clear Tilt limit Setup 2-3 PAN TILT LINIT SPEED

- PTZ speed Settign,63 is the fastest
- 2-4 ZOOM LIMIT SPEED
  - The ZOOM pulled speed Setup, 63 is the fastest

4-4 : Address 255 (NO.06 above support this feature) Using address255, You can control all the same protocols and baud rate connected with the DVR 485 but the address is different

from the PTZ.

Using address 255 control,

press IRIS-OPEN Enter OSD choose PAN TILT SETU Submenu,

RETURN will become RANDOM ADDRESS

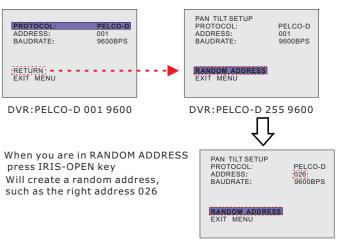

Has this feature the user do not set address before install PTZ, 255 address after installation can also be used to control and select RANDOM ADDRESS to creat random addresses,

in this way, multiple head connected with the DVR and 485 will have a different address,

And then use the new address can be controlled separately.

# Installation 485 B/-485 A/+

Connect 485 port to PTZ dome 485 cable, Connect DC12V to power port. After power on, controller will display A001 or P001

A means address of command, 001 is address number.

P means preset point, 001 is preset number.

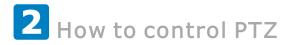

When you press CAM button, Screen display like **HII**, First A means address, Another 3 digital **001** means address number is 1, You can press number key input digital after A, if number big than 9, you need press -/-- to input number more than 9. Press button C can delete last input number, When you set address 1 isPelco-D protocol, this is Pelco-D ID address, means Pelco-D ID address is 1, When you set address 1 is Pelco-P protocol, this number plus 1 is Pelco-P ID address, means Pelco-P ID address is 2 (Some unit use protocol address, some use ID address)

When you press **SHUT** button, Screen display like **PDD2**, First **P** means preset point, Another 3 digital 002 means address number is 2, You can input preset number like address number. After you input preset number, Camera will got this preset point you selected.

When you press **SPEED** button, Screen display like **5–63**, First **S** means speed number, Another 2 digital 63 means speed number is setup to 63, You can input preset number like address number. Speed number is pan tilt speed, From 1 to 63, 63 is fast speed.

When you press **HOME** button, Screen display **HOME**, means home point of preset, you can use **PRESET**, **DELELT** set or clean this point.

When you press A or B button, Screen display LE-A or LE-B , means limited-A or limited-B point of preset, It will use as left or right limited at auto mode. You can use **PRESET, DELELT** set or clean this point.

When you press **PRESET** button for 3 second, Screen display **SEE-**, means in preset mode,

If you want set a preset number, you need press **PRESET** button 3 seconds, and controller will display **SET-**, At this time you can input a number(also at this time, you can press **HOME A B** key set point home and limited left right point), If you need input a number more than 10, you need press button -/-at first. After input number, need press ENTER key confirm it. When you press **SETUP** key at this mode, Will send setup command to camera, Setcamera address and protocol same as PTZ Controller at this time.Press **DISP** key at this time will setup alarm host address(only for alarm model)

When you press **DELETE** button for 3 second, Screen display [ [L\_--] , means in preset clean mode, If you want clean a preset number, you need press **DELETE** button 3 seconds, and controller will display CLR-, At this time you can input a number(also at this time, you can press HOME A B key clean point home and limited left right point), If you need input a number more than 10, you need press button-/-- at first. After input number, need press ENTER key confirm it.

When you press **DISP** button, Screen display  $\square$  , means software version is version 18.

When you press **DISP** button again, Screen display d=24, means protocol setup at this address. First letter is protocol type, If display d, means Pelco-D, If display P, means Pelco-P, last two digital means baud rate, 12 means 1200bps,

24 means 2400bps, 48 means 4800bps, 96 means 9600bps.

Like if protocol setup to Pelco-P 9600bps, screen will display P = 96 at this time.

Press DISP button third times, Screen display H 28, this is only for PTZ Controller (with alarm in and alarm out model).

When you press SETUP button, Screen display like d=24 or P=96, PTZ Controller go to setup protocol mode, Press left right key modify protocol, when you press left or right key, you can see **d** or **P** change at screen. Press up down key can modify baud rate, you can see 12 / 24 / 48 / 96 change at screen. Press ENTER key can save this configuration and return to normal mode.

You can setup different protocol for different address, For example you can setup address 1 is Pleco-D 2400bps, address 2 can be Pelco-P 9600bps.When you at setup mode, you press C button, screen will black for 10 second, PTZ Controller will clean all protocol setup and setup all address to Pelco-D 2400bps.

# 3 How to start pattern tour tracking cruise

When you press **PATTERN** button first time, Screen display **P5ER** , means goto pattern track setup mode, At this mode, Input what preset point you want go, you can input 16 point at here, For example: If you want camera run like preset 6, preset 2, preset 3, preset 8, You can go to preset 6, preset 2, preset 3, preset 8, camera will record this point to track. At this time, you can set speed from one point to next point, and stay time from one point to next point.In default number, speed from one point to next point is fast speed 63, stay time from one point to next point is 8 second(include move time from one point to next point). Press **PATTERN** secound time, screen display **P5E0**, End set tour track mode.

How to start pattern tour track cruise:

(1) Press RUN button, Screen display PrUN, Strat PATTERN curise, Press RUN again stop it. If you not stop pattern cruise, it will continue cruise after another power on and never stop. (2) PRESET point 247 commandcan start run PATTERN, Enable Auto Start PATTERN cruise (3)Send Pelco RUN command one time start auto tour, Send RUN command again stop it, If you start auto track cruise, power down and power on can not change it. you can use 4 ways stop it.

- not stop pattern cruise, it will continue cruise never stop.
- (3) Send Pelco RUN command stop it at cruise mode.
- (4)Use PRESET point 240 command can set all configuration to default,
- On default data, Auto Start PATTERN curise mode is disable.

# 4 Function list

Default protocol: Protocol:Pelco-D Bitrate:2400bps

## **UP DOWN LEFT RIGHT**

button is controls the movement of pan and tilt cameras ENTER button is a stop key at movement, And it also is a confirm key when input a number Numeric key 0 - 9 is number input button C button is a backspace for number input -/-- is a button for change plus10 mode and normal mode, in normal mode only can input number 0 - 9, in plus10 mode can input number 0 - 255

At any mode, if you press ESC button, system will go to address input mode.

Press CAM button go to address input mode, Press SHOT button go to preset selecting mode. It is a command of selecting preset of your target camera, HOME A B and P1 - P8 is shortcut key for preset point

**PRESET** is set preset point **DELECT** is clear preset point This two key need press more than 3 seconds to active it.

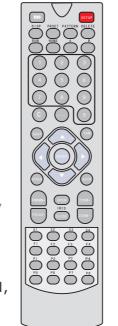

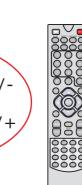

(1) Press **RUN** button at cruise mode, Screen display **PrUN**, Stop PATTERN curise, If you (2) PRESET point 248 commandcan stop run PATTERN, Disable Auto Start PATTERN cruise.

> AUTO is go to auto cruise mode, Another auto mode is go to preset point 99 **SPEED** is set speed of movement S1 -S4 is shortcut key for speed S1 = 8, S2 = 40, S3 = 51, S4 = 63 FOCUS + focus far , FOCUS - focus near **OPEN** Iris open , **CLOSE** Iris close **ZOOM +** zoom wide , **ZOOM -** zoom tele **PATTERN** start / stop learn pattern, **RUN** a pattern, **DISP** display software version, F1 - F4 user define shortcut key, Press SHOT go to preset point 240, Screen display **0---**, this time press1 - 4, if you press 1 means setup F1.After this screen will display 1--- to4---, this time press number 0 to 255, means command data of protocol, After finish this, you press F1 to F4, PTZ Controller will send this command vou set. **SETUP** set protocol and baud rate Press **SETUP** key for 3 second, Press UP DOWN key select protocol, Press LEFT RIGHT key select baud rate. F1 - F4 user define shortcut key, Press SHOT go to preset point 240, Screen display 0---, this time press1 - 4, if you press 1 means setup F1.After this screen will display 1--- to **4**---, this time press number 0 to 255, means command data of protocol, After finish this, you press F1 to F4, PTZ Controller will send this command youset.**SETUP** set protocol and baud rate Press **SETUP** key for 3 second, Press UP DOWN key select protocol, Press LEFT RIGHT key select baud rate.